# **Quick Start Guide** *MS-890 Industrial Automation Scanner*

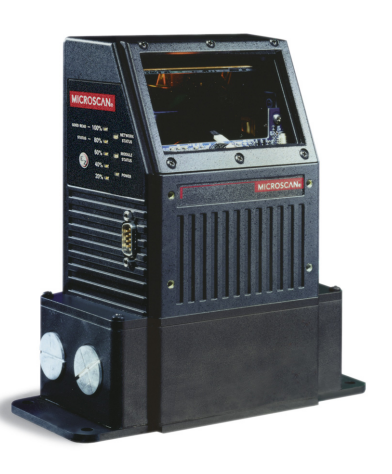

# **OMRON**

MICROSCAN

*P/N 83-210052-04 Rev A*

### *Step 3 — Install ESP*

**Easy Setup Program (ESP)** is Omron Microscan's proprietary setup and testing ESP Software can be found on the Omron Microscan Tools Drive that is packaged with the MS-890.

- 1. Follow the prompts to install ESP from the Tools Drive.
- 2. Click on the ESP icon to run the program.

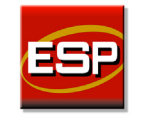

**Note:** ESP can also be installed from the **Download Center** at **[www.microscan.com](http://www.microscan.com/en-us/ServiceAndSupport/DownloadCenter.aspx)**.

#### **Minimum System Requirements**

- 233 MHz Pentium PC
- Windows 8, 7, Vista, or XP operating system(32-bit or 64-bit)
- Internet Explorer 6.0 or higher
- 128 MB RAM or greater
- 160 MB free disk space
- 800 x 600 256 color display (1024 x 768 32-bit color recommended)

Refer to the *MS-890 Industrial Automation Scanner User Manual* for detailed information about using ESP to configure the MS-890.

### *Step 1 — Check Hardware*

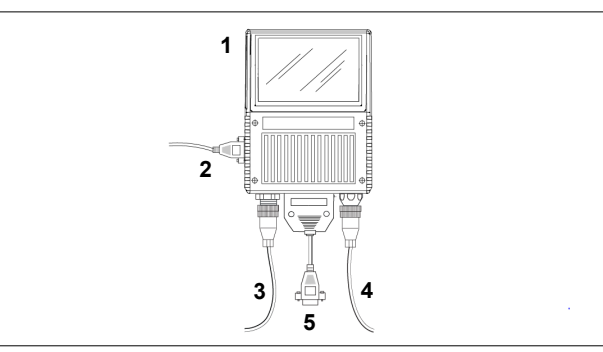

*Hardware Required*

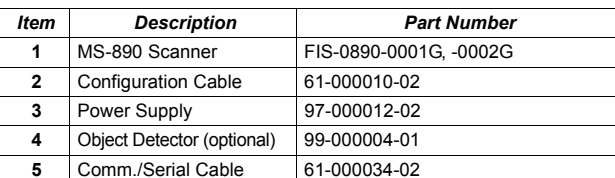

**Note:** Standalone configuration shown above. See the *MS-890 Configuration Guide* for other configuration options.

## *Step 2 — Connect the System*

#### *Connecting the MS-890 Standalone*

- Attach the configuration cable (**2**) to the 9-pin (preferred) or 25-pin connector (on bottom of unit) to configure, test, and default the scanner.
- Attach the power supply cable (**3**) to the 3-pin power connector on the bottom of the scanner.

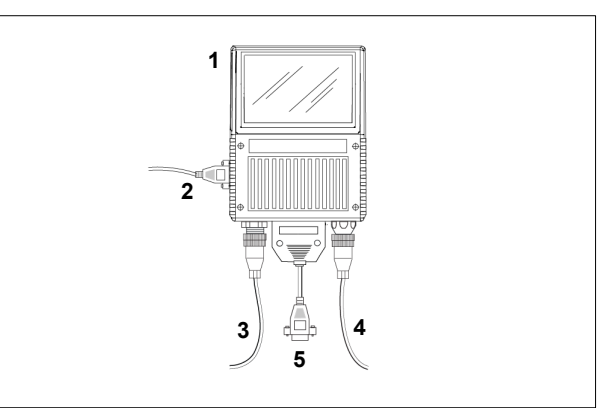

*Hardware Configuration*

**Caution:** Be sure that all cables are connected **BEFORE** applying power to the system. Always power down **BEFORE** disconnecting any cables.

## *Step 4 — Select Model*

#### When you start **ESP**, this menu will appear:

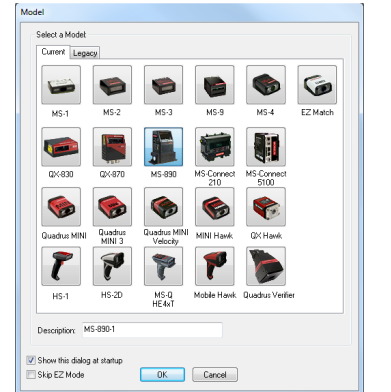

- • Select the MS-890 from the menu and click **OK**. If you do not want to make this selection every time you start **ESP**, uncheck "Show this dialog at startup".
- Click **Yes** when the following dialog appears:

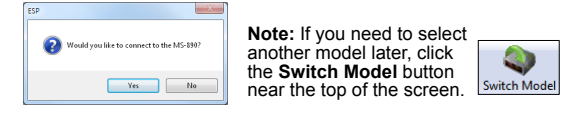

## *Step 5 — Autoconnect*

• Select the appropriate port and click **Start** when the following dialog appears.

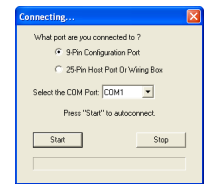

**Note:** If your communications port is not the default **COM1**, use the dropdown menu to change your port.

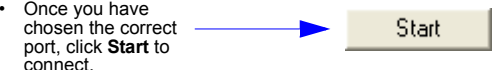

When you are connected, you will see the green connection indicator in the status bar at the bottom right of your screen:

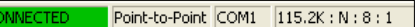

• If the connection attempt fails, click the **Autoconnect** button, select a different communications port, and try again.

**Note:** If your RS-232 host settings cannot be changed to match the scanner's settings, select **Connect...** from the **Connect** menu in the menu toolbar, and then click the **Force Connect** box when you see the dialog shown at right. -

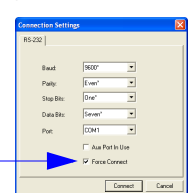

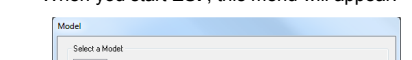

### *Step 6 — Receive Settings*

To copy the scanner's memory settings into **ESP**, right click in the configuration window and select **Receive Reader Settings** from the dropdown menu.

#### *Receive Reader Settings*

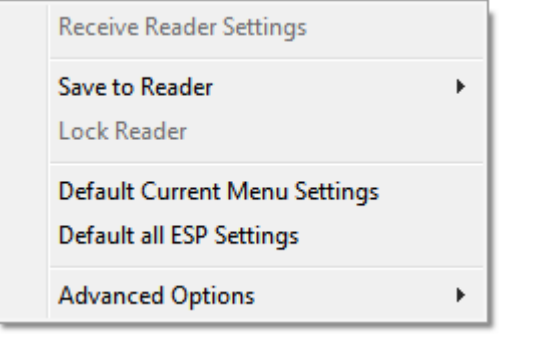

When you select **Receive Reader Settings**, the settings from the scanner's memory are sent to **ESP**.

## *Step 9 — Test Read Rate*

**Important:** To receive symbol data through the 9-pin configuration port, you must enable the port with the following command: **<K146,,1>**.

- •Position the symbol in front of an operational MS-890 scanner.
- Click the **Utilities** button.
- Click the **Start** button in the **Read Rate** view.

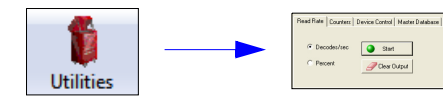

If calibration has passed, the scanner sends data to the host computer and emits a beep (if the beeper is enabled) for each good read.

Move your symbol toward the scanner and away from the scanner until the decode rates drop off in each direction. This will give you a sense of the depth of field (inner and outer ranges) for your symbol's density and range.

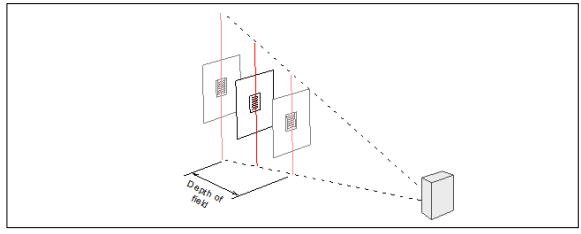

**Note:** If the scanner is in the default **Continuous Read** mode and not in read rate or calibration routine, it will read and beep repeatedly as long as a readable symbol remains in the read range and the read cycle configuration has not changed.

• To end the read rate test, right click **Read Rate** and select the **Stop** button.

*Copyright* ©*2018 Omron Microscan Systems, Inc.*

#### *Step 7 — Position Scanner and Symbol*

Set up a symbol at the distance that will be used in your application.

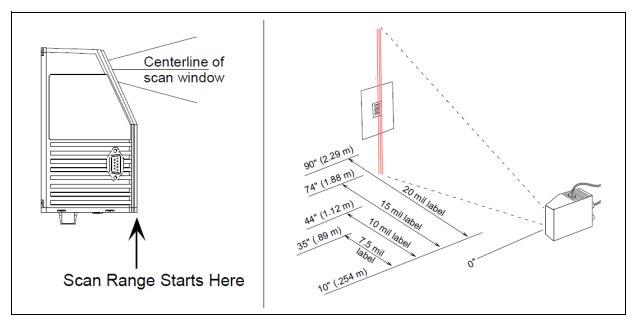

**Note: Code 39** is the default symbology enabled. If you are uncertain as to the symbology type in your application, enable all symbologies as follows:

• Click the **Autodiscriminate** button in **EZ Mode**. All symbologies will be enabled.

**Important:** If using Interleaved 2 of 5 symbols in your application, verify that the number of characters in the symbols being scanned matches the symbol length enabled for the I-2 of 5 symbology (default is 10 and 6).

## *Step 8 — Calibrate*

• Click the **Calibration** button in **EZ Mode** *or* in the **Calibration** view.

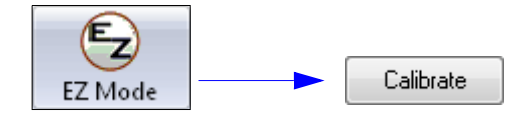

- You can also calibrate from the **Terminal** by sending **<@CAL>**.
- Allow some time for the scanner to cycle through the focus, gain, and tracking settings. Do not move or disturb the scanner or test symbol while calibration is in progress.
- When calibration is complete, the settings that provided the highest read rate will be selected. You will see one of the following messages: "Calibration Passed," "Calibration Failed," or "Original Settings Were Optimal."

**Note:** To silence the beeper, interrupt scanning by removing or blocking the test symbol, or send a **<K702,0>** command to disable the beeper.

#### *If calibration fails, try the following:*

- Check the read range for your particular symbol density.
- Examine symbol quality and try a different sample symbol.
- Slightly skew or tilt the symbol or scanner to minimize specular reflection.
- Verify that the correct symbology is enabled.

## *Step 10 — Configure and Save*

To make setup changes to the MS-890, click the **App Mode** button.

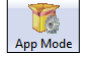

The following modes are accessible by clicking the buttons in the first row of **App Mode** icons:

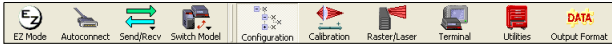

- **Test** and **Calibrate** the scanner in **EZ Mode**.
- Establish communications between **ESP** and the scanner by clicking the **Autoconnect** button.
- Send or receive commands by clicking the **Send/Recv** button.
- Test and calibrate the laser and change **Configuration Database** settings in **Calibration**.
- Make changes to laser behavior and raster settings in **Raster/Laser**.
- Access the **Terminal**, where you can view symbol data and enter serial commands.
- Review status settings or make changes to operational commands in **Utilities**.
- Format data output characteristics in **Output Format**.

Click the **Configuration** button to display the second row of **ESP** icons.

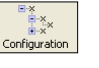

From here you can make changes in the tree controls that can be accessed by clicking the buttons on the second row of icons in the **ESP** window.

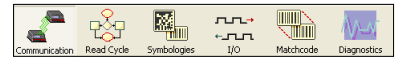

For further details, see **ESP Help** for the MS-890.